# <span id="page-0-0"></span>**Dokumentera studiebehörighet, antagning, anknytning och aktör**

Från och med att doktoranden har ett **förväntat deltagande** på ett ämnestillfälle i Ladok kan du dokumentera studiebehörighet, antagning, anknytning och aktörer.

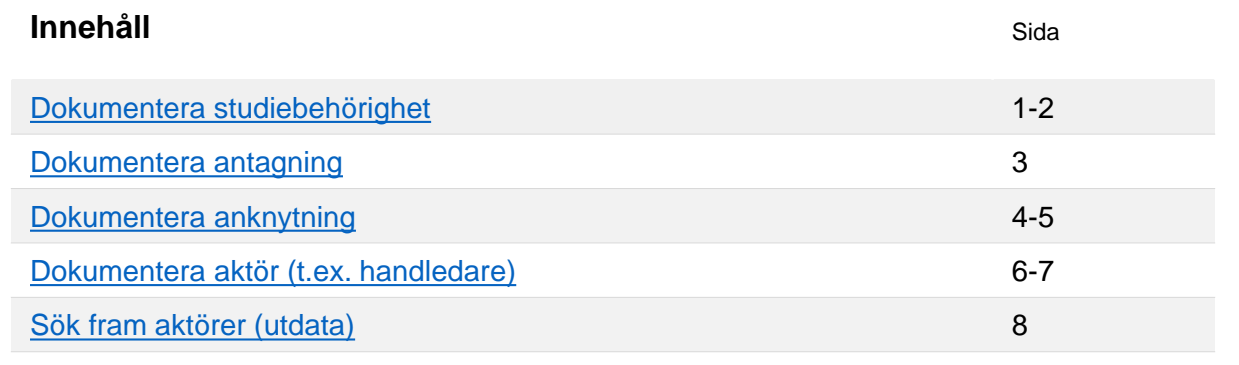

## **Dokumentera studiebehörighet**

**i**

Genom att dokumentera studiebehörighet kan du dokumenterar du hur doktoranden uppfyller de behörighetskrav som finns för utbildningen hen är antagen till.

- **1. Sök** fram doktoranden och välj **fliken "Studentuppgifter"**
- 2. Klicka på **Studiebehörighet** i den vänstra menyn

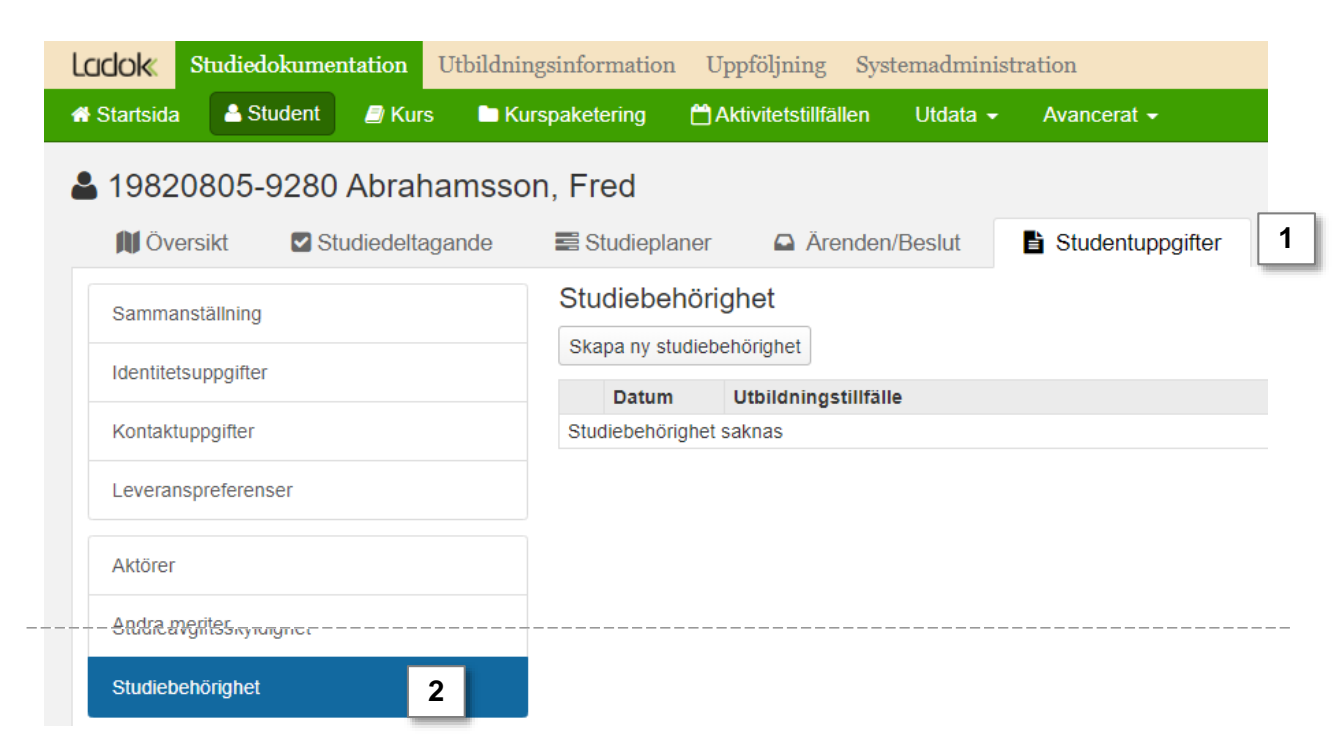

Ladok

Senast uppdaterad: 2020-04-20 Version av Ladok vid senaste uppdatering: 1.46.0

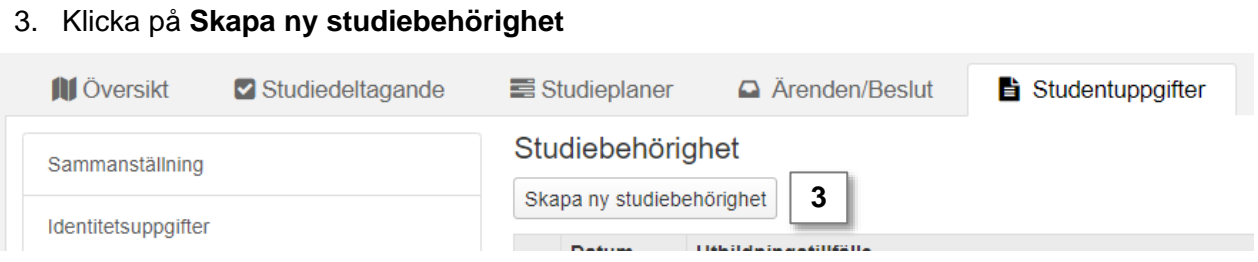

- 4. I dialogrutan som öppnas: ange hur doktoranden uppfyller behörighetskraven för utbildningen
	- **Datum**: ange vilket datum studiebehörigheten gäller från
	- **Utbildningstillfälle**: välj det utbildningstillfälle som studiebehörigheten gäller för
	- **Välj ett av alternativen** för att dokumentera studiebehörigheten och fyll i fälten
- **5. Spara** (kortkommando: Ctrl + S)

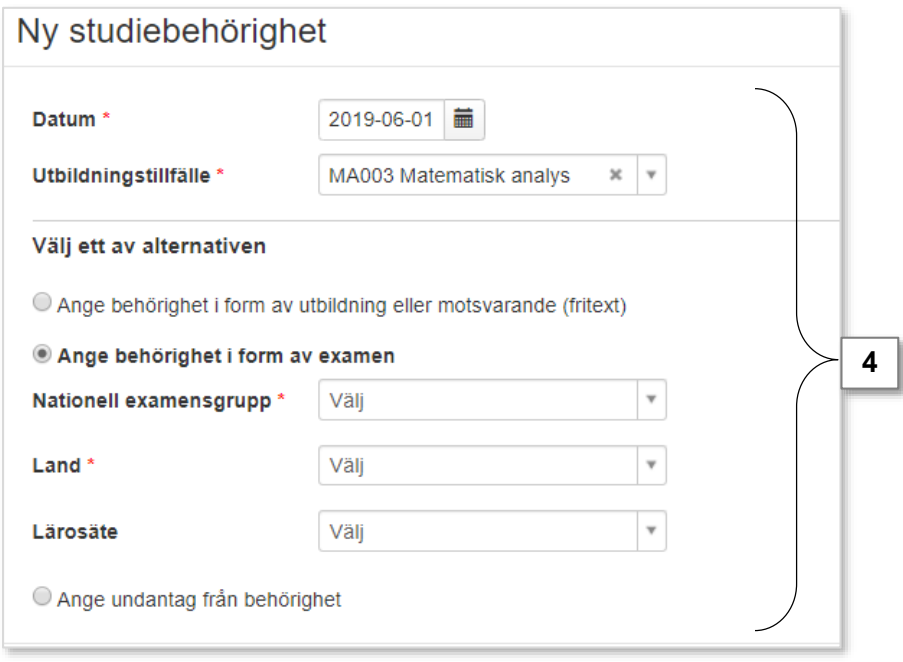

Dialogrutan stängs och studiebehörigheten har dokumenterats.

Skulle något vara fel kan du ta bort studiebehörigheten och lägga in den korrekta informationen genom att skapa en ny studiebehörighet.

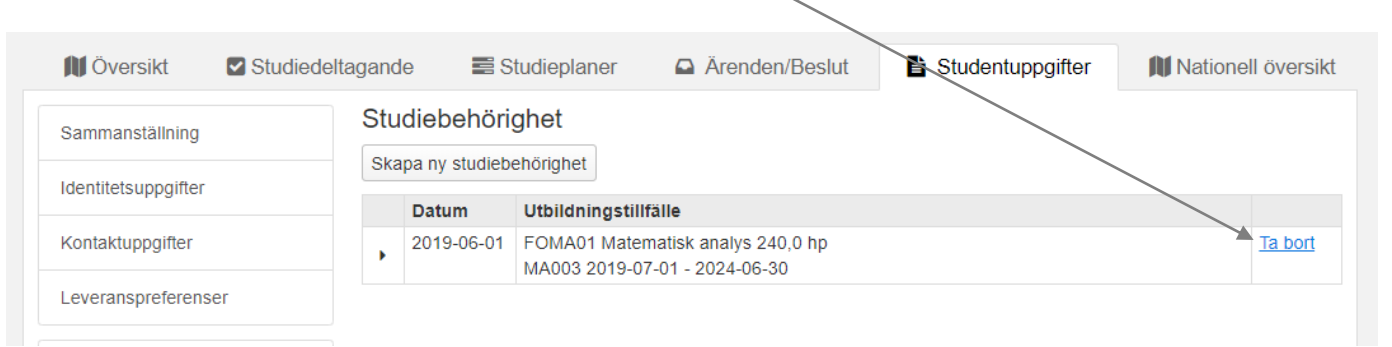

<span id="page-2-0"></span>Genom att dokumentera antagning kan du dokumentera information om antagningsbeslutet till licentiat- eller doktorandstudierna.

- **1. Sök** fram doktoranden och välj **fliken "Studentuppgifter"**
- 2. Klicka på **Dokumentera beslut** i den vänstra menyn
- 3. I rutan för ämnet på forskarnivå: klicka på **Dokumentera beslut** under rubriken "Antagning"

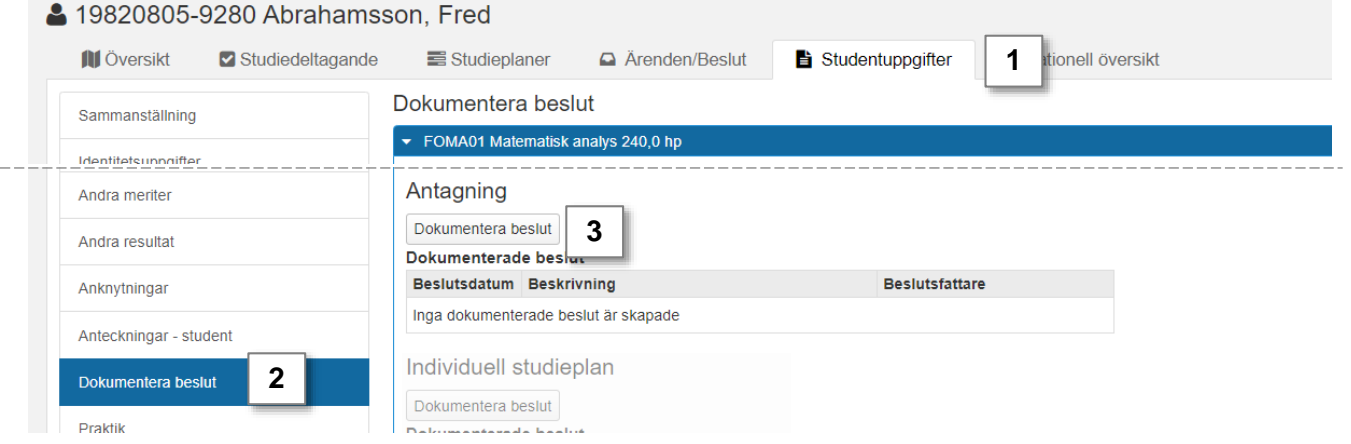

- 4. I dialogrutan: **ange information om antagningsbeslutet**.
- 5. Klicka på **Spara** (kortkommando: Ctrl + S)

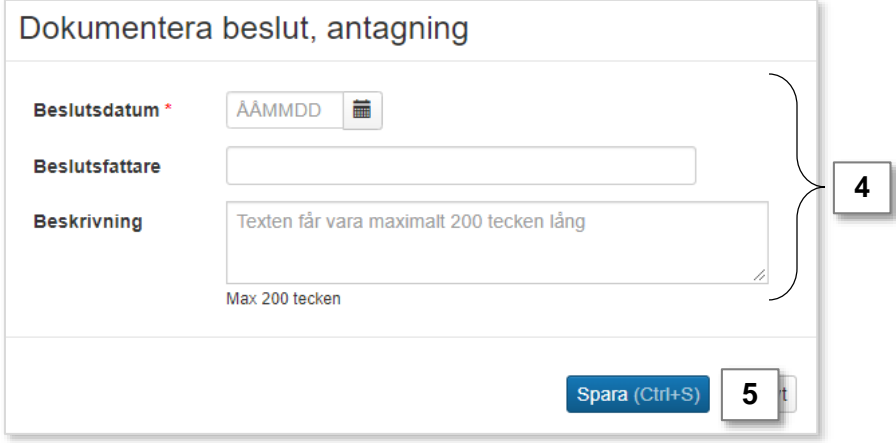

Dialogrutan stängs. Under rubriken "Antagning" listas nu det antagningsbeslut du precis skrev in.

Genom att klicka på "välj" kan du ta bort, ändra eller visa informationen.

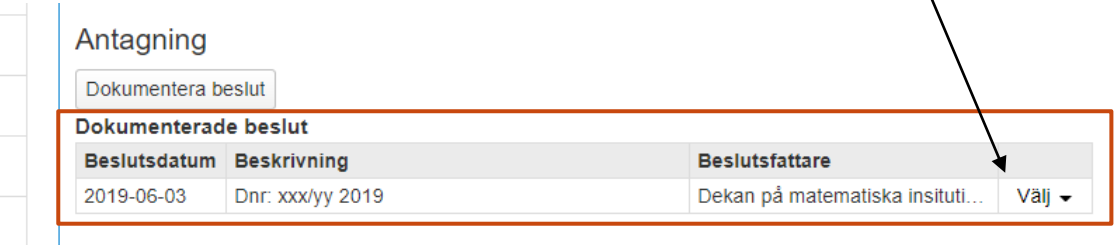

<span id="page-3-0"></span>Genom att dokumentera anknytning kan du dokumentera en anknytning till annat lärosäte för en specifik doktorand. Exempelvis kan anknytning användas för att synliggöra att en doktorand på en forskarutbildning har en koppling till ett annat lärosäte för vidare rapportering till SCB.

- **1. Sök** fram doktoranden och välj **fliken "Studentuppgifter"**
- 2. Klicka på **Anknytning** i den vänstra menyn
- 3. Klicka på **Ny anknytning** i rutan för ämnet på forskarnivå

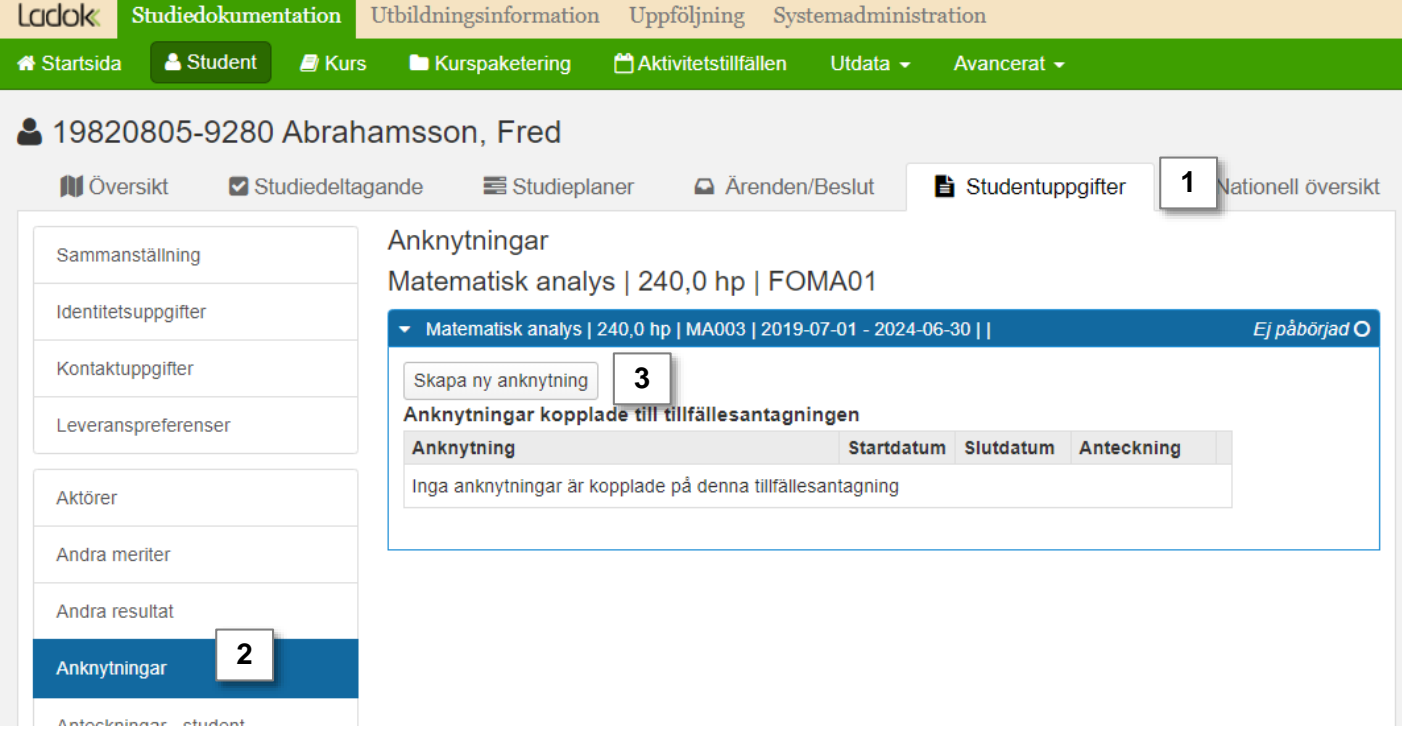

- 4. I dialogrutan: lägg in information om anknytningen
	- **Extern part**: välj lärosäte som doktoranden har en anknytning till
	- **Datumperiod**: ange period som anknytningen gäller för
	- **Anteckning**: eventuell anteckning visas endast internt för personal i Ladok

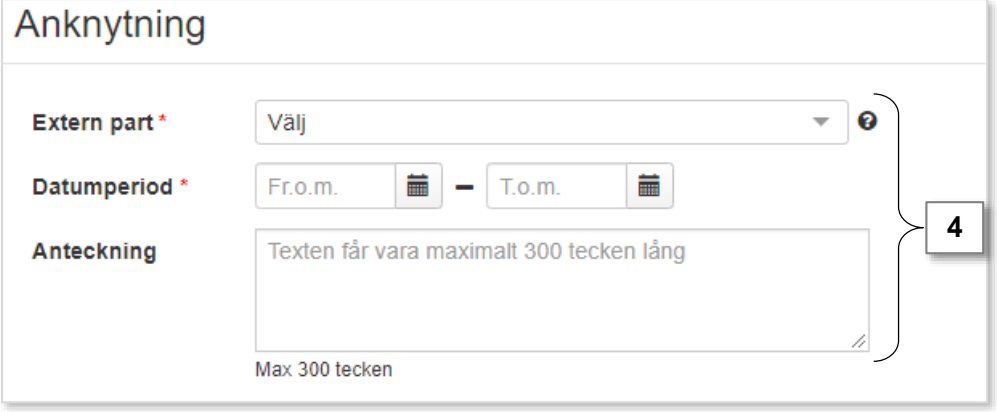

**5. Spara** (kortkommando: Ctrl + S)

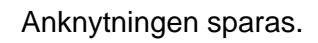

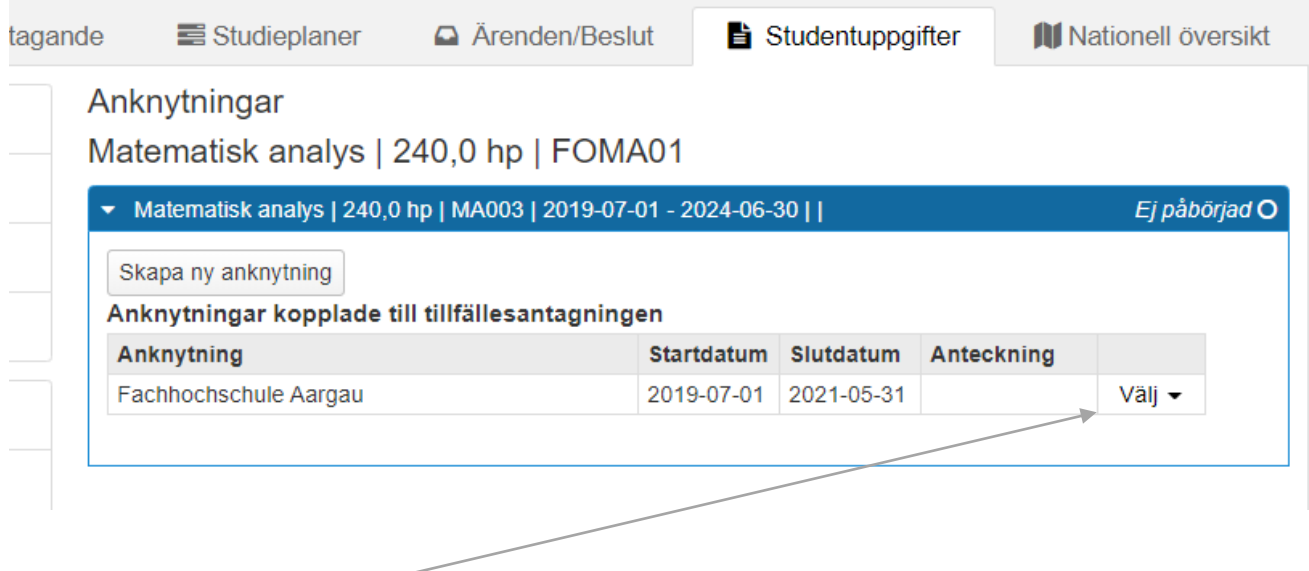

Genom att klicka på **Välj** kan du visa, ändra eller ta bort anknytningen.

<span id="page-5-0"></span>Aktör är en användare som har en koppling till en specifik doktorands utbildning. Genom att lägga till en aktör går det till exempel att dokumentera vem som är huvudhandledare för en doktorand.

- **1. Sök** fram doktoranden och välj **fliken "Studentuppgifter"**
- 2. Klicka på **Aktör** i den vänstra menyn
- 3. Klicka på **Skapa ny aktör**

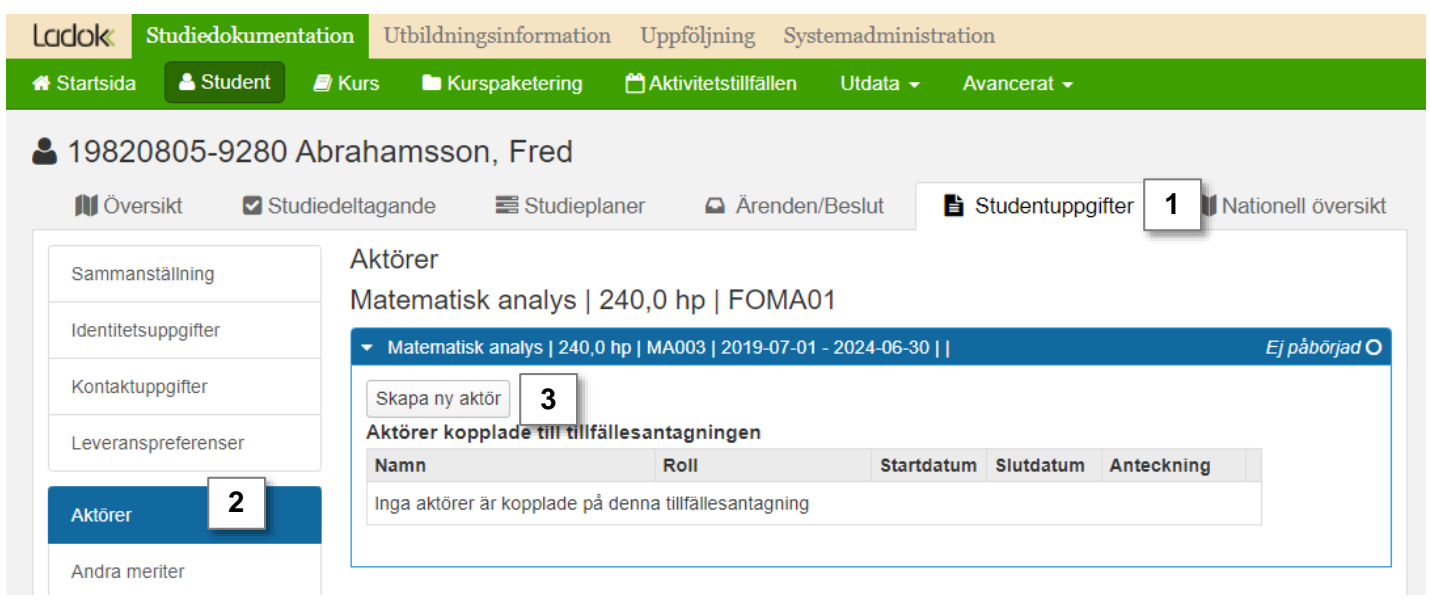

- 4. I dialogrutan:
	- **Aktör**: välj användare i rullistan (endast möjligt att välja användare vid det egna lärosätet)

*Tips! Börja skriva in namnet i rullistan – då filtreras listan på det du skrivit in*

- **Aktörsroll**: välj mellan huvudhandledare, handledare och koordinator
- **Datumperiod**: ange startdatum eller datumperiod som aktörsrollen gäller.
- **Anteckning**: ev. anteckning visas endast för personal i Ladok

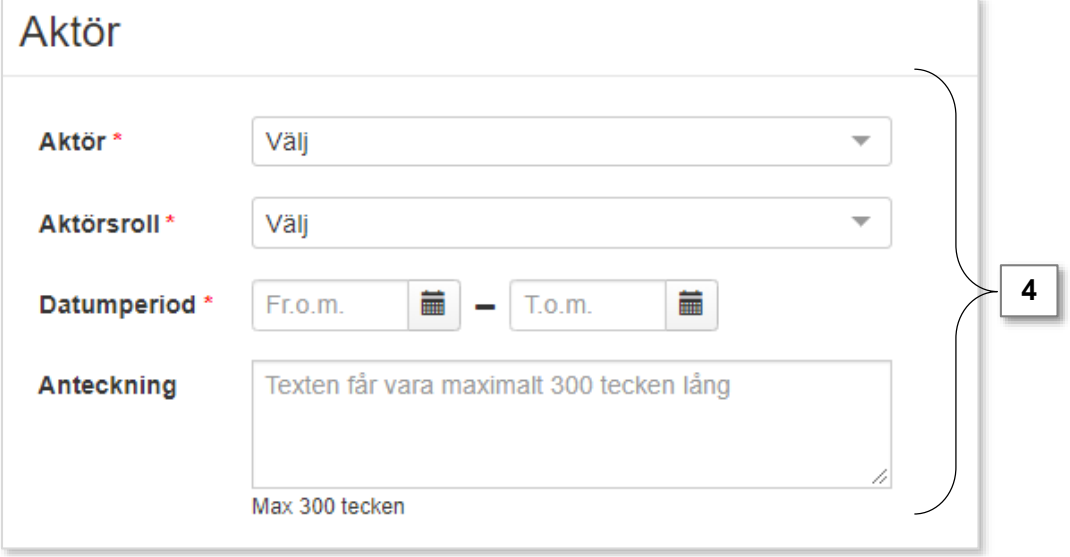

Aktören har sparats.

## **5. Spara** (kortkommando: Ctrl + S)

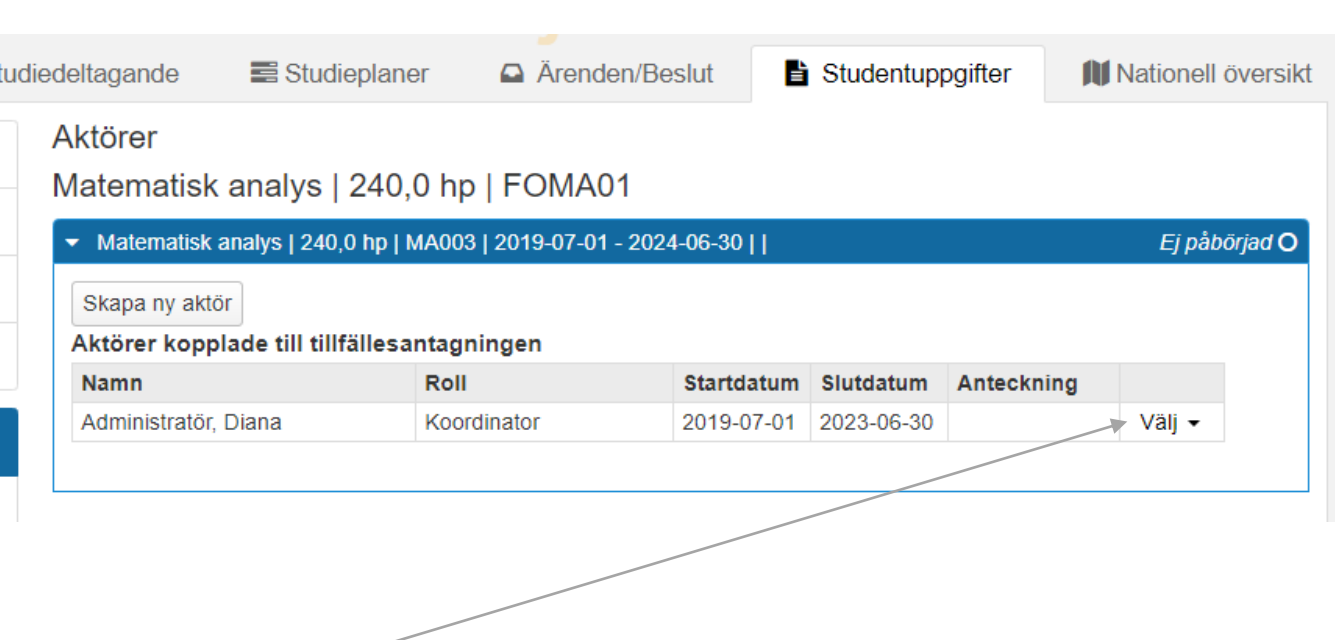

Genom att klicka på **Välj** kan du visa, ändra eller ta bort aktören. Det gör att du under utbildningens gång kan t.ex. lägga till slutdatum för en specifik aktör eller ändra datumperioden som angavs i förväg.

<span id="page-7-0"></span>Via "utdata" kan du göra utsökningar av aktörer som lagts in i Ladok.

### **Handhavande**

- 1. Gå till: **Studiedokumentation → Utdata → Aktör.**
- 2. Använd sökparametrarna för att söka fram aktörer på lärosätet:
	- **Organisationsenhet**: avgränsa på en eller flera organisationsenheter (t.ex. den institution eller fakultet som ämnet på forskarnivå tillhör) *Tips! Om du börjar skriva benämning eller utbildningskod i rullistan så filtreras listan på det du skriver in*
	- **Kurspaketering**: avgränsa på en eller flera ämnen på forskarnivå. *Tips! Om du börjar skriva benämning eller utbildningskod i rullistan så filtreras listan på det du skriver in*
	- **Aktörsroll**: avgränsa på en eller flera aktörsroller
	- **Registrering inom**: avgränsa på endast söka efter doktorander som (inom ämnestillfället) registrerats på en kurs eller individuellt tillfälle inom en viss datumperiod.

#### **3. Sök**

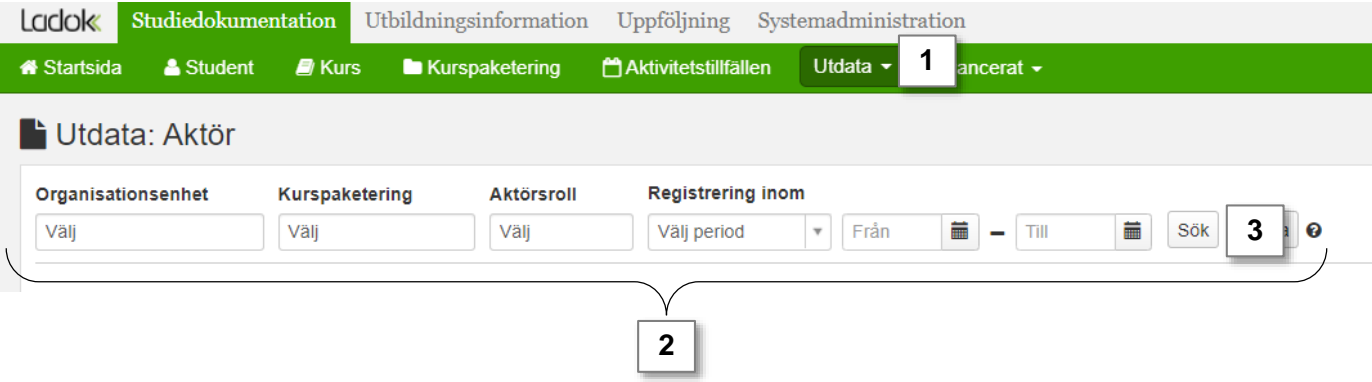

I sökresultaten ser du de aktörer som lagts in för respektive doktorand, samt information om aktörsrollen och utbildningen.

- Klicka på **Exportera till CSV** för att ladda ned listan för att behandla i t.ex. Excel
- Klicka på **Adresslista** för att hämta en adresslista till doktoranderna *Tänk på! Listan hämtas endast för de doktorander som visas på skärmen. Om det finns fler än 25 träffar: välj först att visa fler doktorander per sida och hämta sedan listan.*

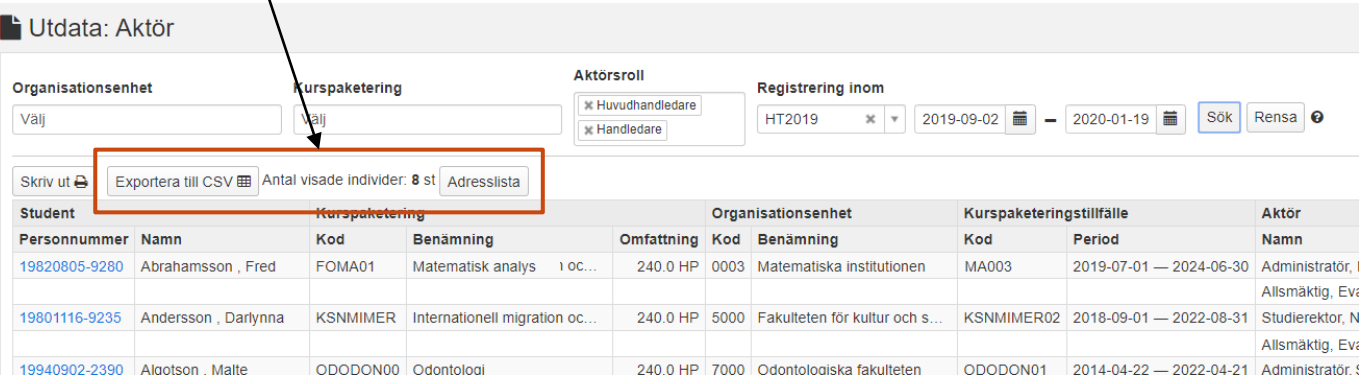